## **Freigaben erstellen.**

Was sind Freigaben in WDP 2024?

Es muss der FAZ frei sein bevor ein anderer Zug diesen gleichen FAZ befahren kann. Die Abfolge der Zugfahrten wird somit flüssiger.

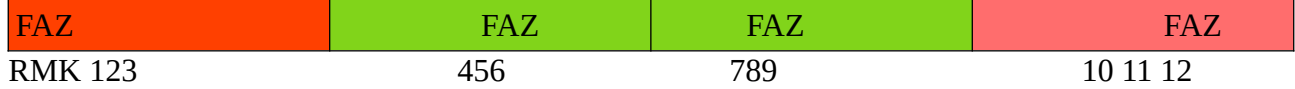

Beispiel von links nach rechts fahrend >>

Der Zug steht auf 123 besetzt , er soll nach rechts Fahren zum 10,11, 12 FAZ es ist Rosa und Frei Jetzt müssen in die RMK oder FAZ 4,5,6 und 7,8,9 sowie 10,11,12 frei sein , sonst kann kein Zug dort hinfahren, weil besetzt ist.

Nun will ich die Freigaben einrichten oder automatisch erstellen lassen.

Bestimmen muss ich die Freigabepunkte oft selbst.

Jetzt biete ich eine Möglichkeit der Freigabe. Ein Zug steht auf FAZ 1,2,3. Start Ziel auswahl. Die FS wird gestellt und ist ausgeleuchtet. RMK 1 bis 12

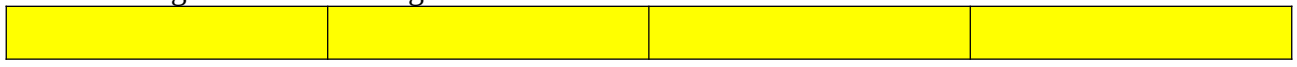

Der Zug befindet sich noch auf RMK 1,2,3 und fährt los, wenn er 4,5,6, erreicht hat, könnte doch 1,2,3 wieder von dem jetzt nachfolgen Zug besetzt werden ?!

Dazu müsste die FS aufgelöst werden. Das geht so einfach aber nicht, dafür gibt es die einzelnen Freigaben.

Also auf RMK 5 oder 6 erfolgt die Freigabe für den FAZ 123 . Der Rest 5 bis12 bleibt als FS gestellt (Gelb)

Zug ist weg= Frei 123 Fahrstrasse bleibt gestellt bis RMK 12

Im folgenden Fotos zeige ich eine Aufzeichnung mit dem Kamera Symbol.

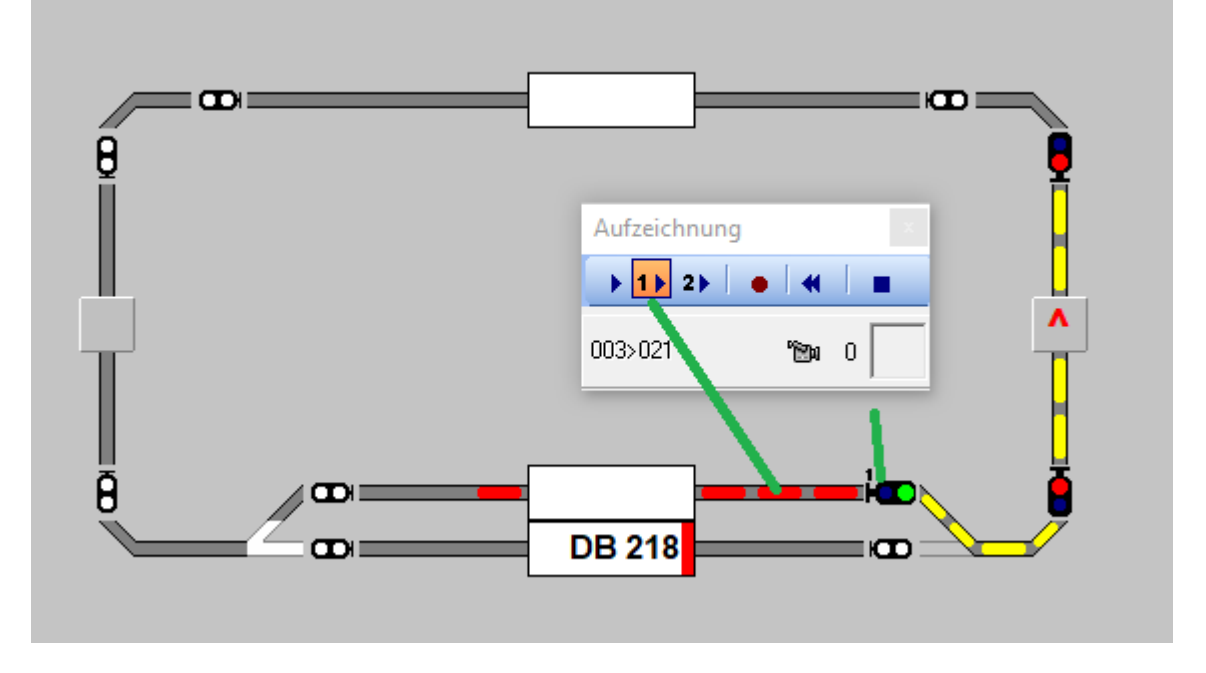

In der Büroversion . Den FS-Editor öffnen , prüfen den Expertenmodus unter Optionen einstellen. Eine Sache von Wichtigkeit, sonst funktioniert ganze nicht.

Im den FS-Editor ,eine Fahrstrasse anklicken oder erstellen. Das Kamera Symbol anklicken

Die erste Freigabe ist zu sehen rotes Gleis bis zur 1, das Signal bitte mit erfassen. Man geht wie folgt vor.

Mit gedrückter Shifttaste und 1 klick , RMK vor das FAZ in Fahrtrichtung und Ziel auf das Signal 1 klick.

Die Rote Linie läuft jetzt bis zum Signal. Das ist die erste Freigabe. Jetzt kann man noch eine Zweite Freigabe hinzufügen.

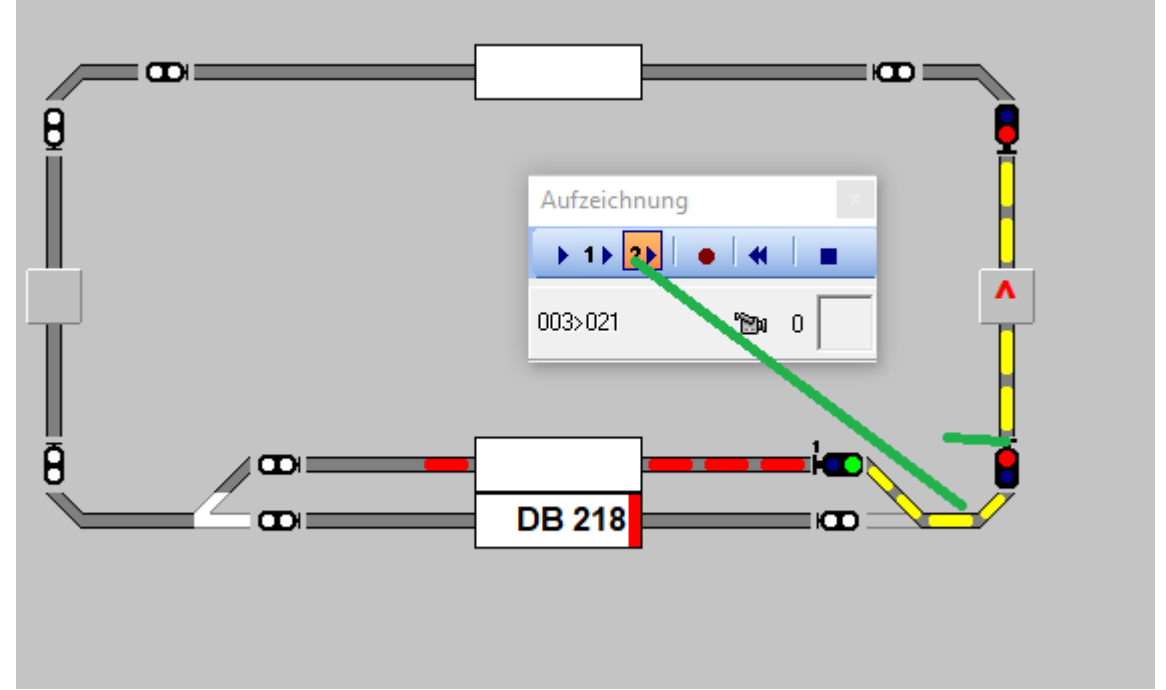

 Achte auf die grüne Markierung. dieses ist die Zweite Freigabe, im Beispiel nicht sehr sinnvoll, bei längeren Gleisstrecken schon.

Hier genau so vorgehen wie mit der ersten Freigaben. Signal (1) Start -Signal (2) Ziel (grün) Shifttaste gedrückt ?

Jetzt gilt es die Hauptaufzeichnung zu erfassen. Auch mit der Kamera.

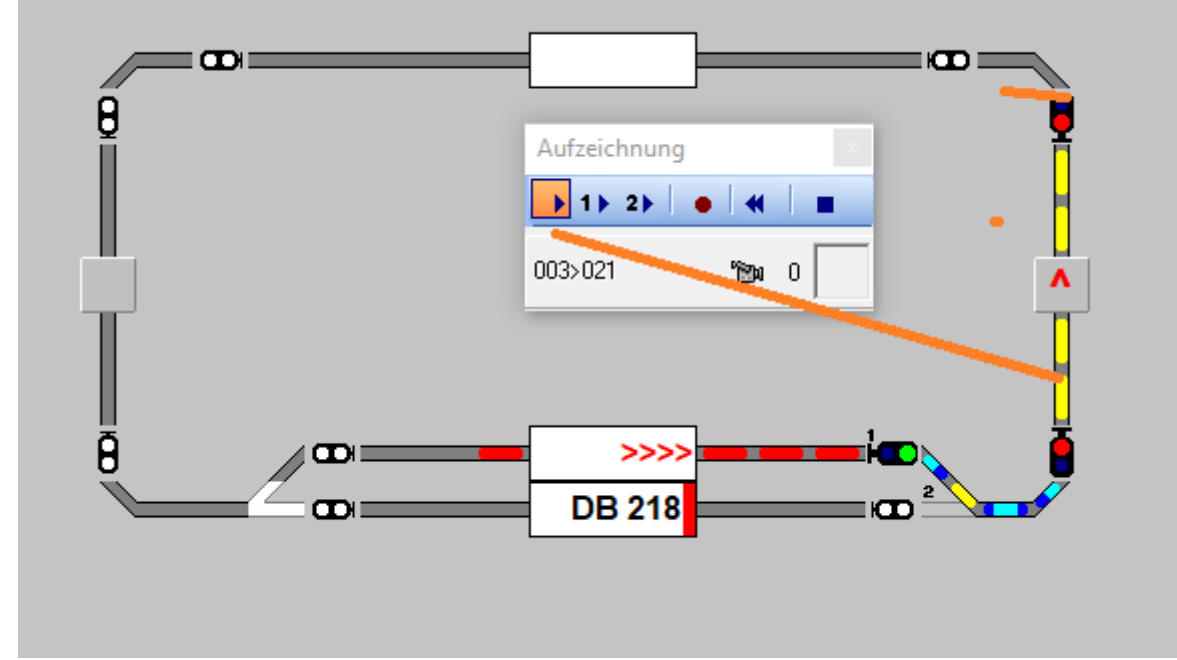

Alles soweit geschafft ? Wenn nicht , wiederholen, das muss wie im Schlaf funktionieren

Wenn man die Maus unter diesen Symbolen führt, wird einem die Bedeutung der Symbole angezeigt. Auch der Neubeginn ist nicht zu vergessen Doppelpfeile « . Gelb es ist die Hauptaufzeichnung (Orange markiert) . Wieder mit Start Ziel Auswahl .Jetzt nur noch speichern, auf Rot klicken.

So sollte die gesamte Aufzeichnung aussehen.

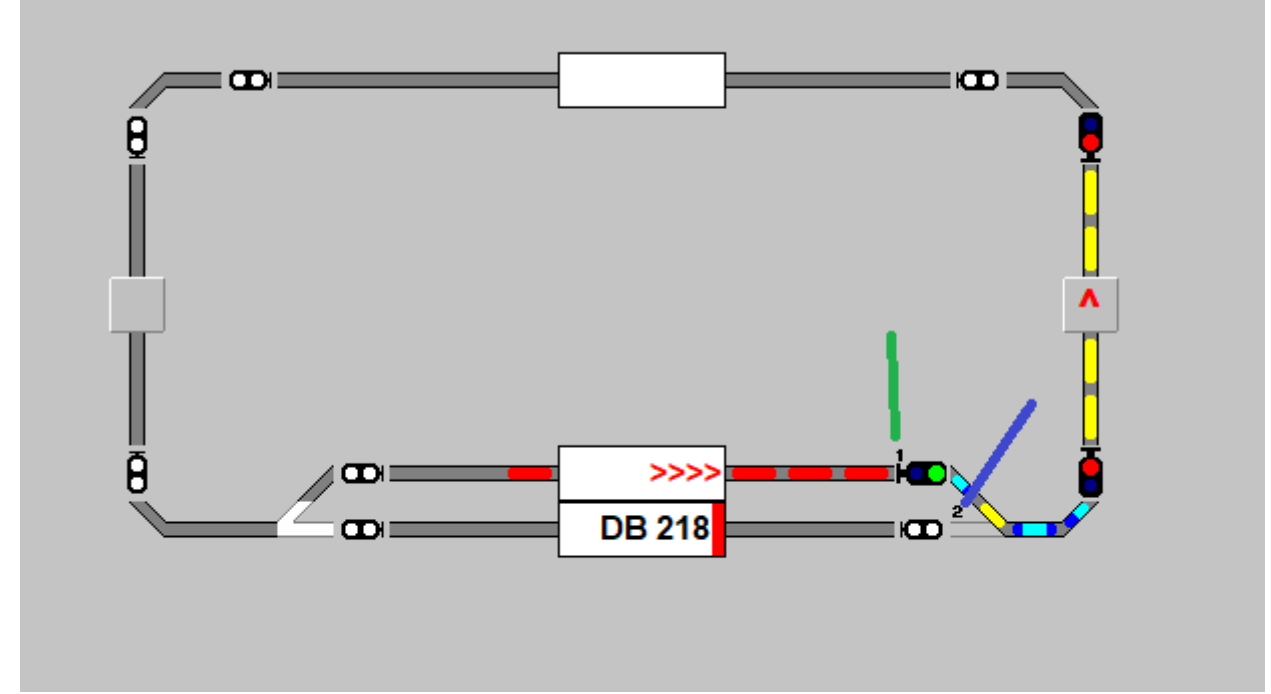

rotes Gleis 1, blaues Gleis 2, gelbes Gleis Ziel.

Nicht so einfach eine Handaufzeichnung. Man sollte schon wissen ob man eine Zweite Freigabe benötigt. Erspart viel Arbeit.

Jetzt muss noch der FS-Editor kontrolliert werden. Die betreffende FS aufrufen, dieses geht sehr schnell. Erst den FS-Editor öffnen , dann mit Start -Ziel Auswahl den betreffenden FAZ auswählen und schon ist die betreffende FS angezeigt.

Weitere Freigabe Möglichkeiten im Handbuch Seite 400 bis 404.

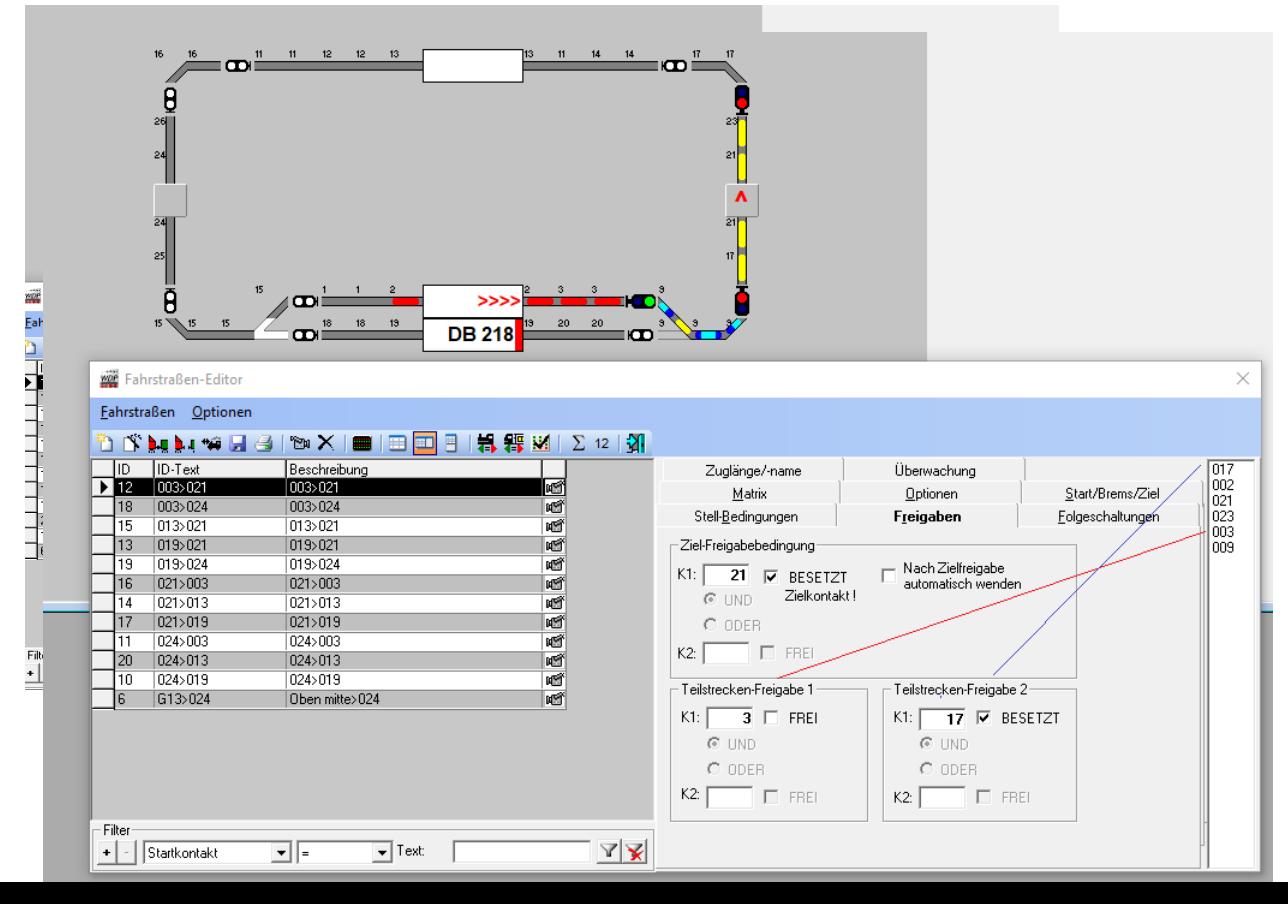

Jetzt verfolge ich mal die von Hand Eintragungen, bei den Freigaben.

Die Kontakte können mit der Maus von rechts, Liste, nach links ins betreffende Fenster gezogen werden. Oder aber aus der Gleisstrecke . Das Symbol anklicken und festhalten und in Freigabefenster fallen lassen. Fertig.

Wenn RMK 3 frei ist, kann die rote Strecke aufgelöst werden. Freigabe 1.der Zug fährt weiter und wenn der Kontakt 17 besetzt ist, dann wird auch diese Strecke aufgelöst.Freigabe 2. Siehe Grafik.

Jetzt fährt der Zug zum Zielpunkt, hat er das FAZ erreicht und steht, dann wird auch diese aufgelöst.

Aber nur diese Zugfahrt, nicht im Editor. Es kann nun die nächste Zugfahrt gestartet werden.

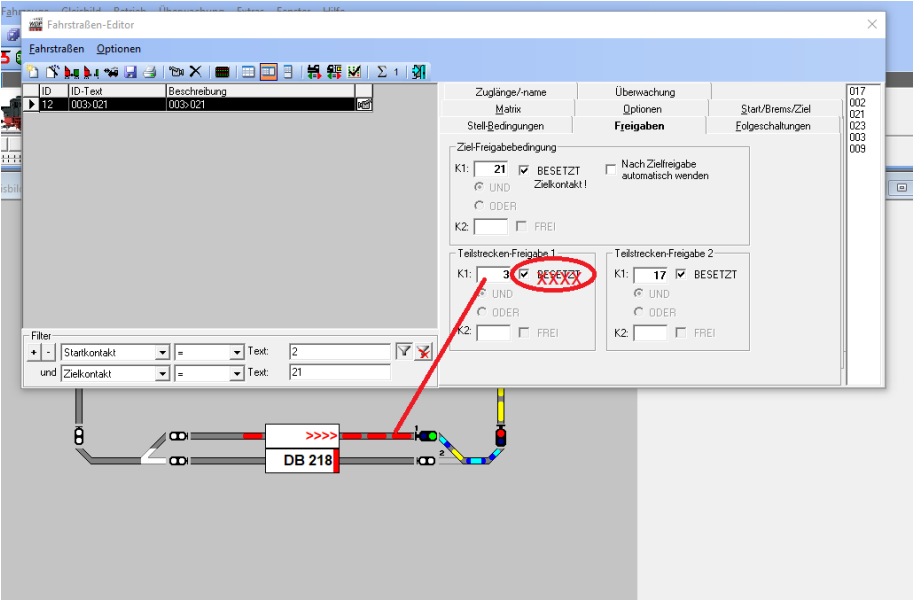

Achtung : bei dem reinziehen des Gleisstücks, hier RMK 3, wird automatisch auf Besetzt gestellt. Das Häkchen bitte entfernen es soll ja "Frei" gemeldet werden.

Genau so kann man es mit der zweiten Freigabe machen. Wichtig: Die Kamera muss dieses erst erfasst haben, sonst stehen die RMK nicht in der rechten Liste und es kommt zu Fehlern.

Jetzt die Prüfroutine klicken. Ausrufezeichen. Immer noch Null?

Viel Spass, das nächste WDP Blatt muss ich mir noch überlegen, bis hierhin ist schon eine Menge geschehen.